# **1e keer inloggen Karify-account**

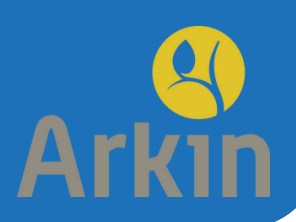

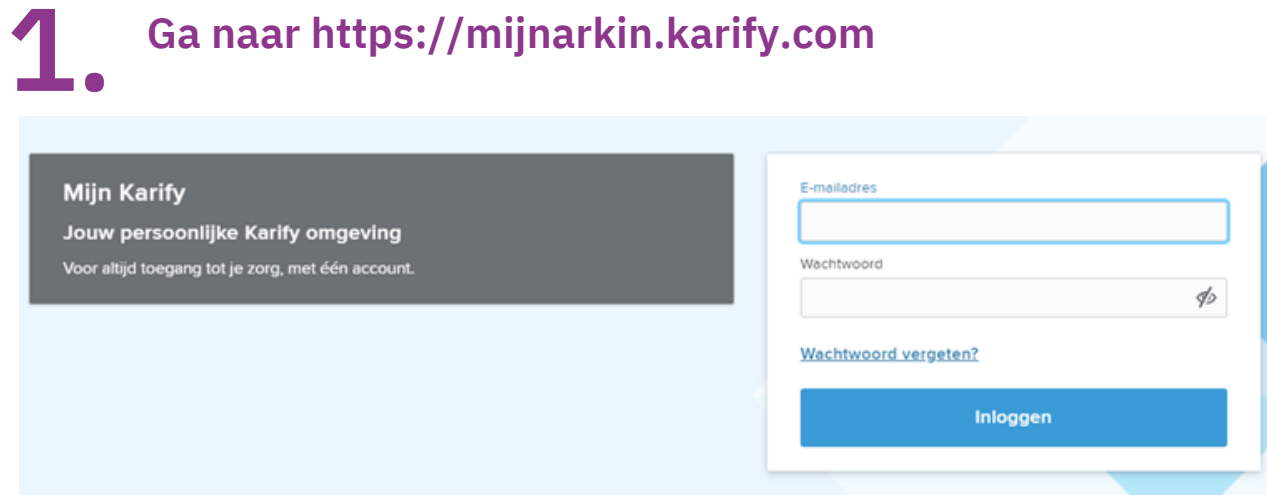

**Als je al bij een specialisme in behandeling bent, wordt 'mijnarkin' bijvoorbeeld mijnjellinek, mijnpuntp, mijnmentrum, mijnnpi etc.**

## **2. Instellen authenticatie in 2 stappen**

**Log je voor de eerste keer in, dan moet je authenticatie in twee stappen instellen. Dit is een extra beveiliging van jouw gegevens. Elke keer als je inlogt in Karify, krijg je een verificatiecode, zodat we zeker weten dat jij wilt inloggen.**

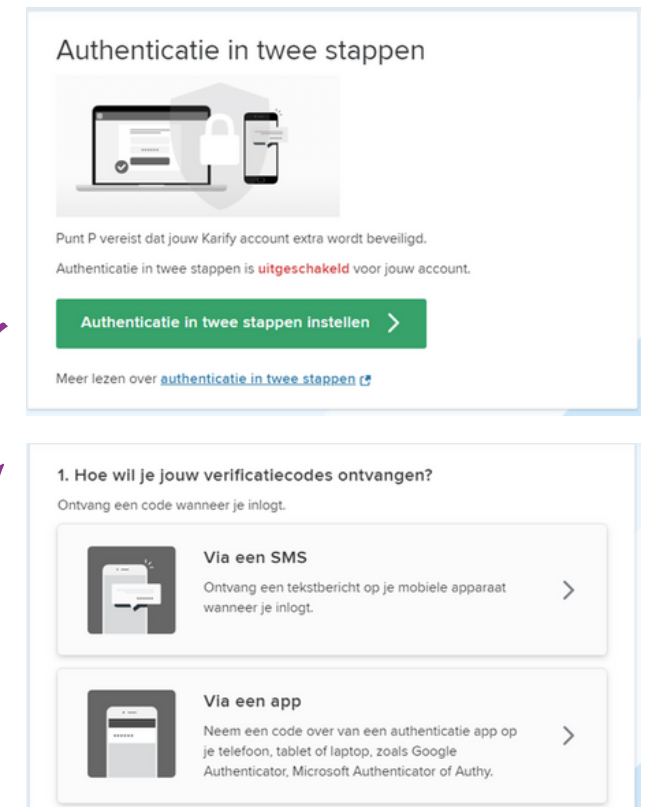

**Klik op de link in de groene balk 'Authenticatie in twee stappen instellen'.**

**Geef aan hoe je de verificatiecodes wilt ontvangen:**

- **via sms**
- **via een app: bijvoorbeeld Google Authenticator, Microsoft Authenticator of Authy. Bij stap 3 lees je hoe je zo'n app installeert.**

## **Installeren authenticatie-app 3.**

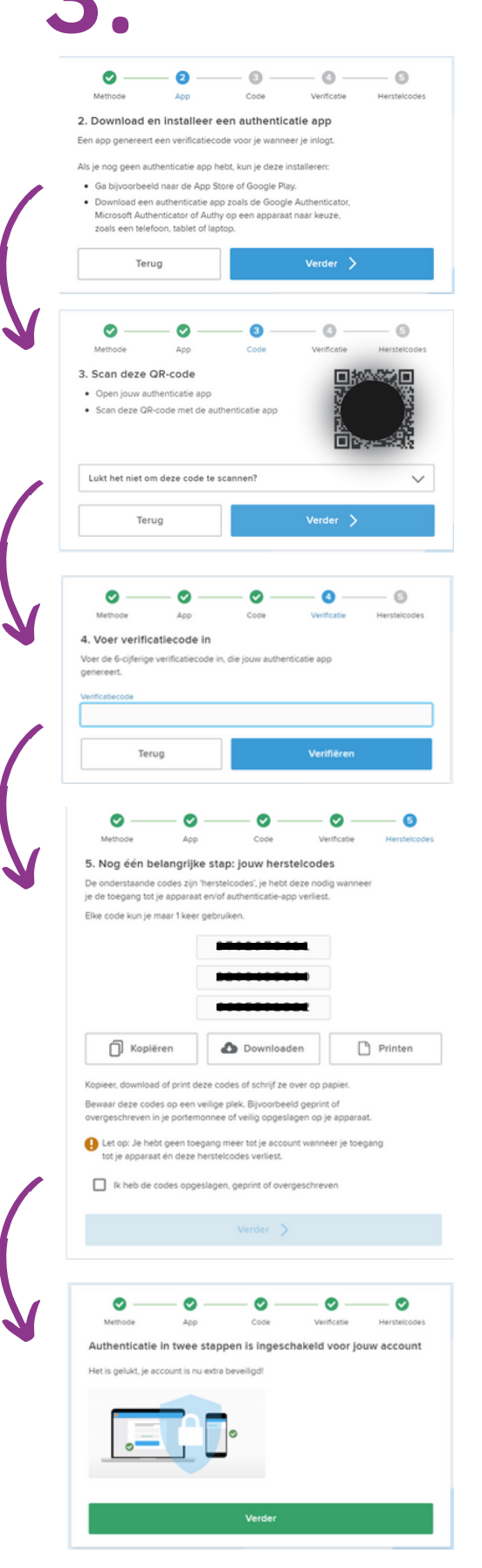

- **Ga via je telefoon of tablet naar de App Store of Google Play;**
- **Download een authenticatie-app zoals Google Authenticator, Microsoft Authenticator of Authy.**

#### **Open de authenticatie-app;**

- **Scan met de camera van je telefoon of tablet de QR-code die je op je scherm ziet;**
- **Je krijgt in de app een 6-cijferige code te zien.**
- **Klik op je scherm op de blauwe balk met de tekst 'Verder >'**
- **Vul de 6-cijferige code van de authentictie-app in op je scherm bij het blauw-omlijnde vakje 'Verificatiecode';**
- **Klik op de blauwe balk met de tekst 'Verifiëren'.**

#### **Je krijgt vervolgens 3 herstelcodes: die heb je nodig als je de toegang tot je apparaat of authenticatie-app verliest;**

- **Kopieer, download of print deze codes of schrijf ze over: bewaar dit op een veilige plek.**
- **Vink het lege vierkantje aan naast de tekst 'Ik heb de codes opgeslagen, geprint of opgeschreven';**
- **Klik op de lichtblauwe balk met de tekst 'Verder >'.**

**Authenticatie in 2 stappen is nu ingeschakeld en je kunt verder met inloggen: klik op de groene balk met de tekst 'Verder'.**

### **Hulp nodig?**